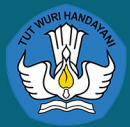

# **BUKU PETUNJUK** (USER MANUAL)

PENGGUNAAN **PORTAL PENCEGAHAN DAN** PENANGANAN **KEKERASAN SEKSUAL** (PPKS)

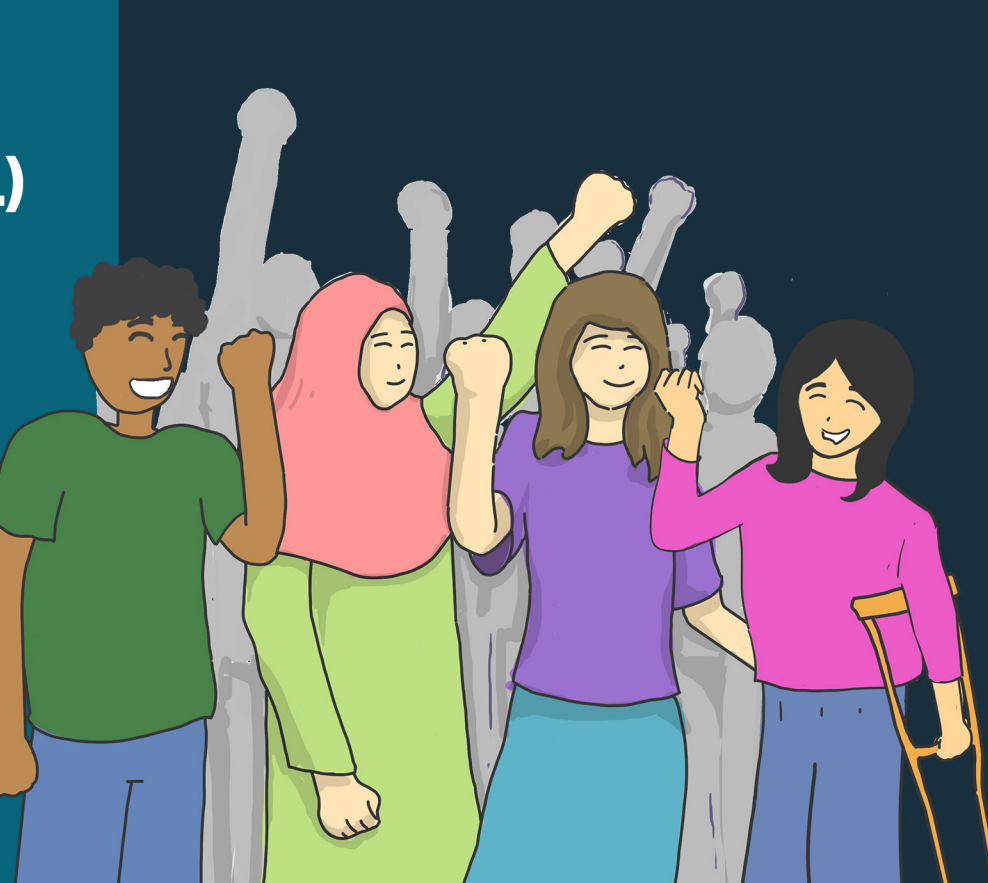

### DAFTAR ISI

- 1. Definisi Portal PPKS
- 2. Pengguna Portal PPKS
- 3. Alur Pengguna Portal
- 4. Pendaftaran dan Aktivasi Administrator Portal PPKS Perguruan Tinggi
- 5. Penambahan data Kandidat Panitia Seleksi
- 6. Daftar istilah

# DEFINISI PORTAL PPKS

- Portal Pencegahan dan Penanganan Kekerasan Seksual atau disebut dengan Portal PPKS merupakan sebuah sistem yang digunakan untuk melakukan pemantauan dan evaluasi pelaksanaan Permendikbudristek nomor 30 tahun 2021 pada Perguruan Tinggi.
- Portal PPKS diakses melalui laman https://portalppks.kemdikbud.go.id

# PENGGUNA PORTAL PPKS

Portal PPKS memiliki 5 jenis pengguna yaitu:

- Administrator Pusat (Kemendikbudristek)
- Administrator Perguruan Tinggi (Admin PT)
- Pimpinan Perguruan Tinggi (Pimpinan PT)
- Panitia Seleksi Perguruan Tinggi (Pansel PT)
- Satuan Tugas Perguruan Tinggi (Satgas PT)

# AKTIVITAS AKUN PORTAL

### Administrator Pusat (Kemendikbudristek)

- Pengelola data portal level nasional
- Pengelola data statistik Pencegahan dan Penanganan Kekerasan Seksual di Perguruan Tinggi sebagai laporan tim kepada pimpinan

### Administrator Perguruan Tinggi (Admin PT)

- Bertanggung jawab atas data pengguna
- Melakukan manajemen pengguna portal untuk perguruan tingginya
	- Mendaftarkan dan memasukan data-data pengguna baru sesuai dengan jenis pengguna
	- Mengaktifkan dan menon-aktifkan pengguna
	- Melakukan penyesuaian data-data pengguna
	- Menghapus pengguna

# AKTIVITAS AKUN PORTAL

### Pimpinan Perguruan Tinggi (Pimpinan PT)

- Menerima laporan nilai pelatihan dan seleksi kandidat panitia seleksi perguruan tinggi melalui LMS.
- Melihat statistik pengguna dan laporan kasus Kekerasan Seksual
- Menerima laporan kasus yang dilaporkan oleh Satuan Tugas
- Menerima rekomendasi atas laporan kasus
- Menyampaikan keputusan atas rekomendasi yang diberikan oleh Satuan Tugas
- Mengisi dan mengirimkan instrument monitoring dan evaluasi pelaksanaan permendikbudristek 30 tahun 2021

### Panitia Seleksi PPKS Perguruan Tinggi (Pansel PT)

- Melihat data satuan tugas yang aktif
- Melihat statistik laporan pencegahan dan penanganan kekerasan seksual
- Mengisi dan mengirimkan instrument monitoring dan evaluasi pelaksanaan permendikbudristek 30 tahun 2021

# AKTIVITAS AKUN PORTAL

### Satuan Tugas PPKS Perguruan Tinggi

- Melihat data satuan tugas yang aktif
- Melihat statistik laporan pencegahan dan penanganan kekerasan seksual
- Melaporkan kasus, kronologi, dan rekomendasi (hanya yang ditunjuk sebagai ketua)
- Mengisi dan mengirimkan instrument monitoring dan evaluasi pelaksanaan permendikbudristek 30 tahun 2021

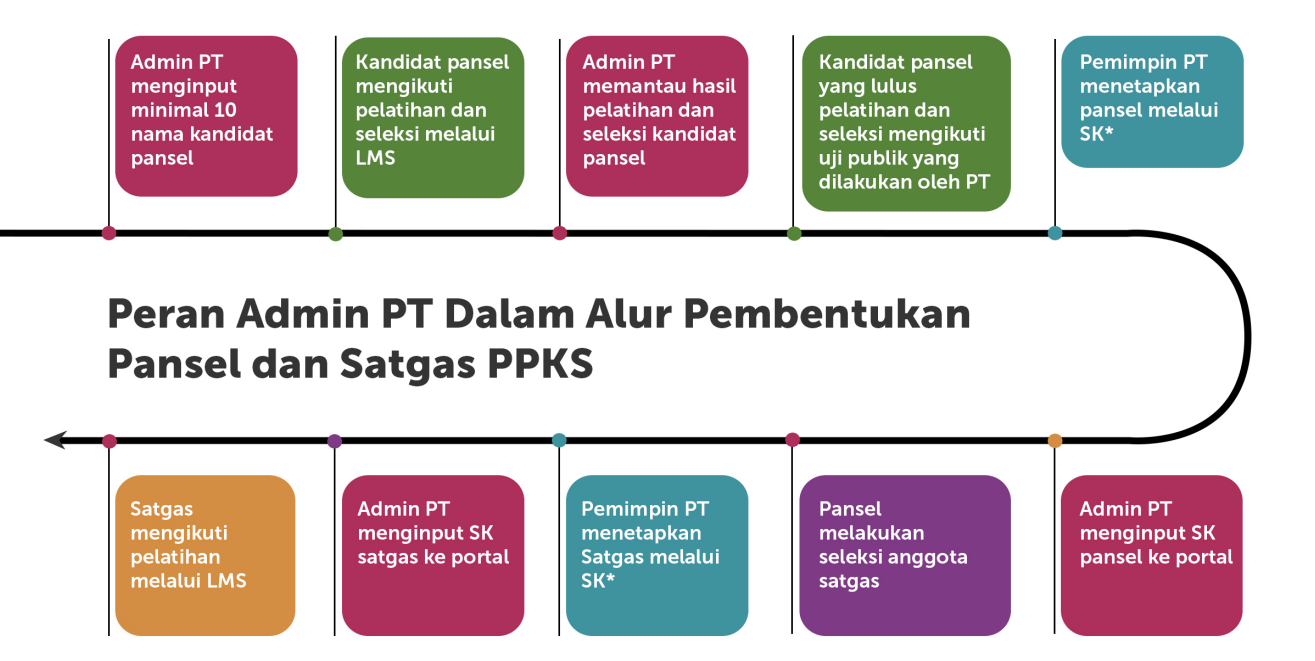

\*SK dapat dikeluarkan oleh PT setelah memenuhi persyaratan Permendikbudristek (berdasarkan jumlah, unsur, dan komposisi gender)

# MELAKUKAN REGISTRASI ADMIN PT

- Masuk ke laman https://portalppks.kemdikbud.go.id
- Kemudian pilih menu Registrasi Admin

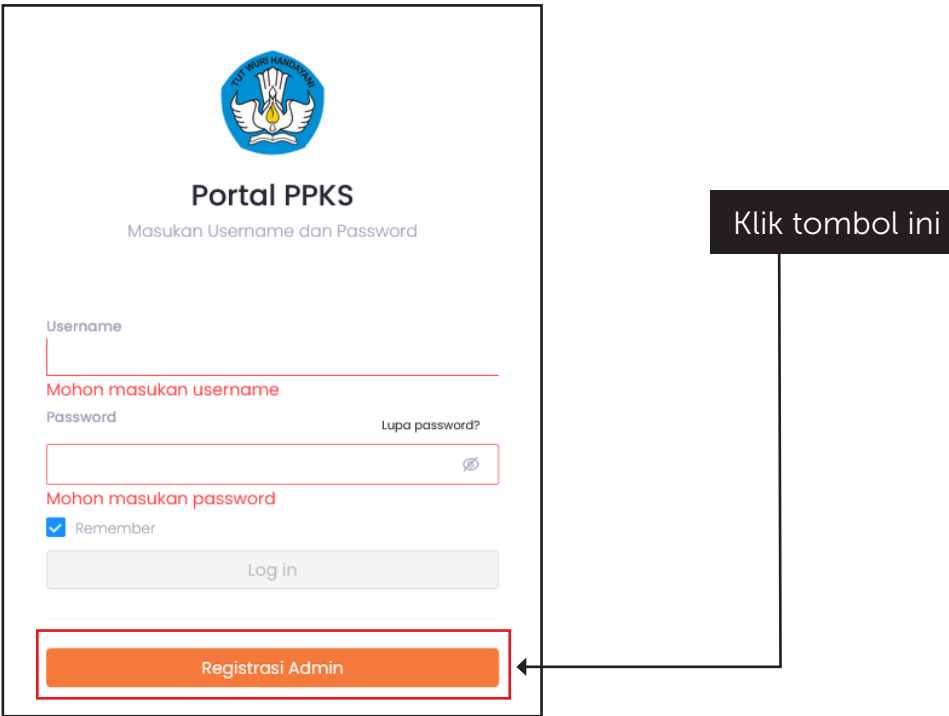

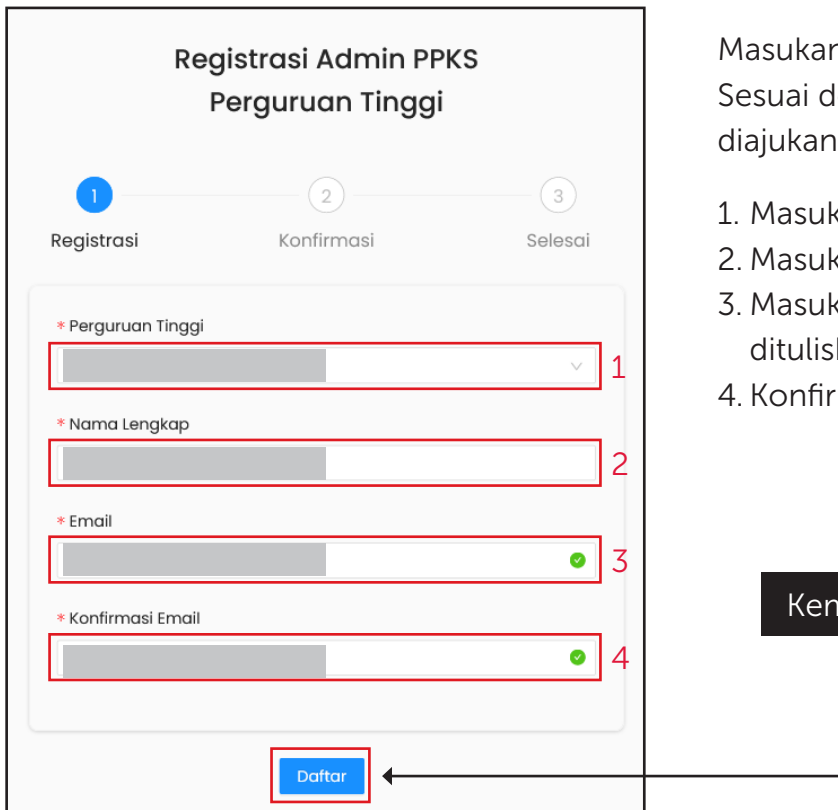

n data-data dengan benar lengan surat permohonan yang oleh Perguruan Tinggi Anda

- kan nama perguruan tinggi
- kan nama lengkap Admin PT
- kan email sesuai dengan yang kan dalam surat permohonan
- masi ulang email yang didaftarkan

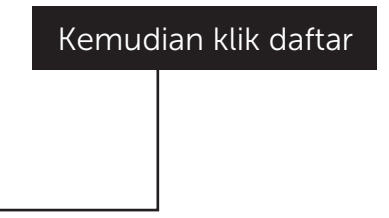

Periksa kembali data-data anda, jika sudah yakin klik tombol proses

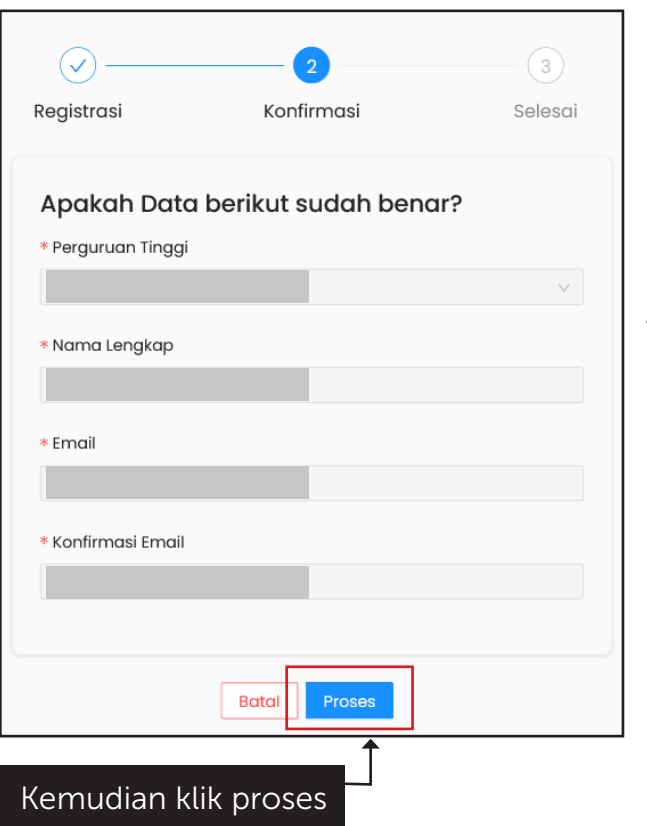

Permohonan registrasi berhasil terkirim

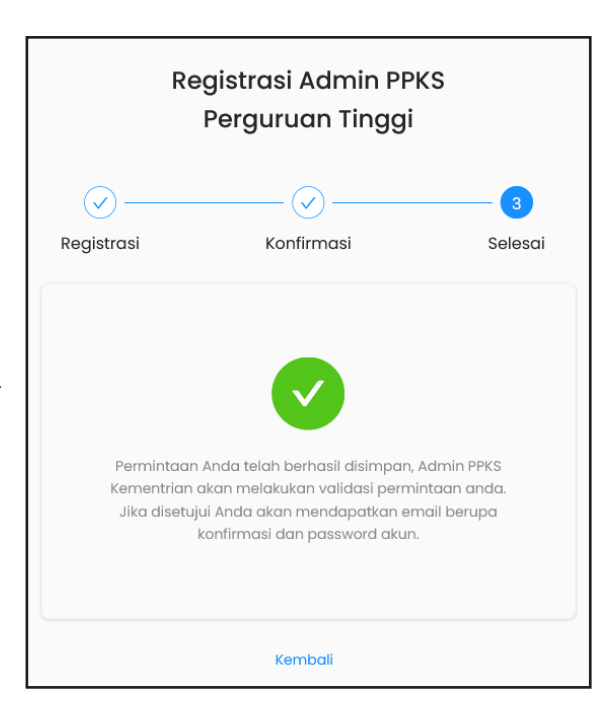

Permohonan registrasi anda telah kami terima, silakan menunggu Admin Pusat menyetujui permohonan registrasi yang anda lakukan.

Setelah disetujui oleh Admin Pusat, Anda akan memperoleh **kata sandi satu kali** untuk melakukan proses login yang dikirimkan melalui email yang didaftarkan. Kemudian masuk Kembali ke laman https://portalppks.kemdikbud.go.id dan login menggunakan email dan password yang telah dikirimkan

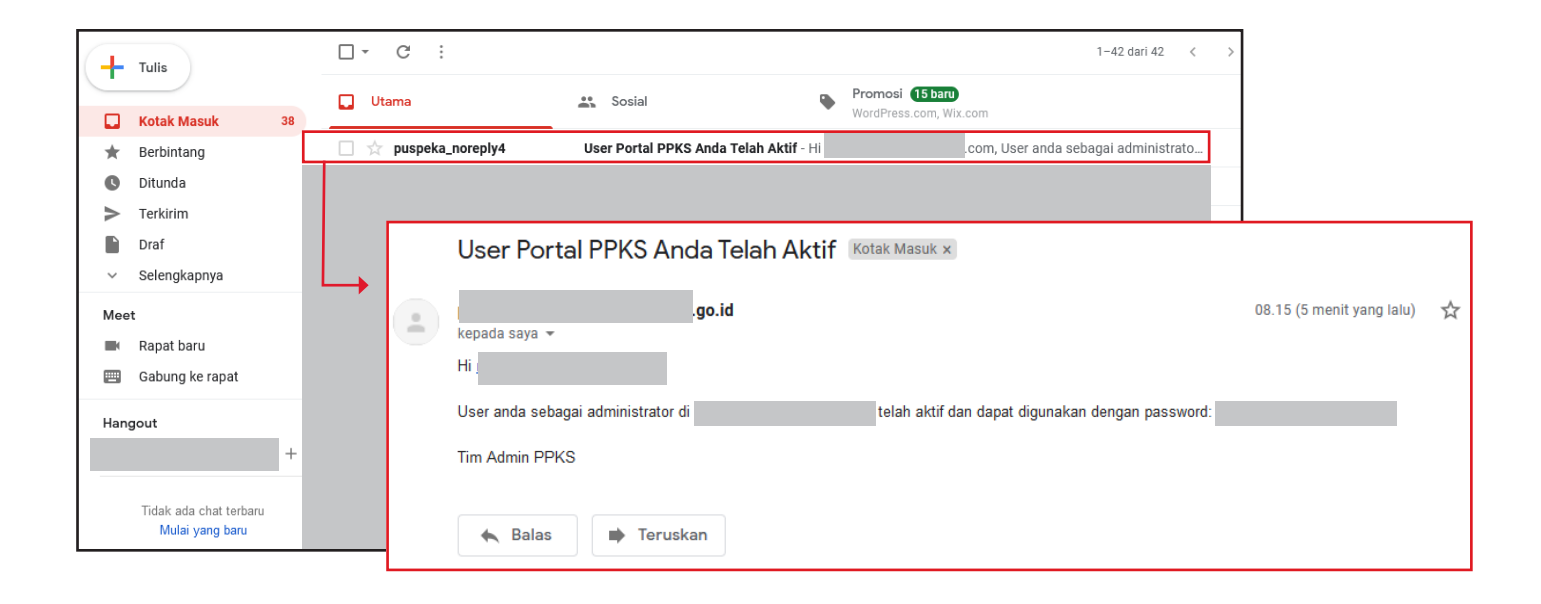

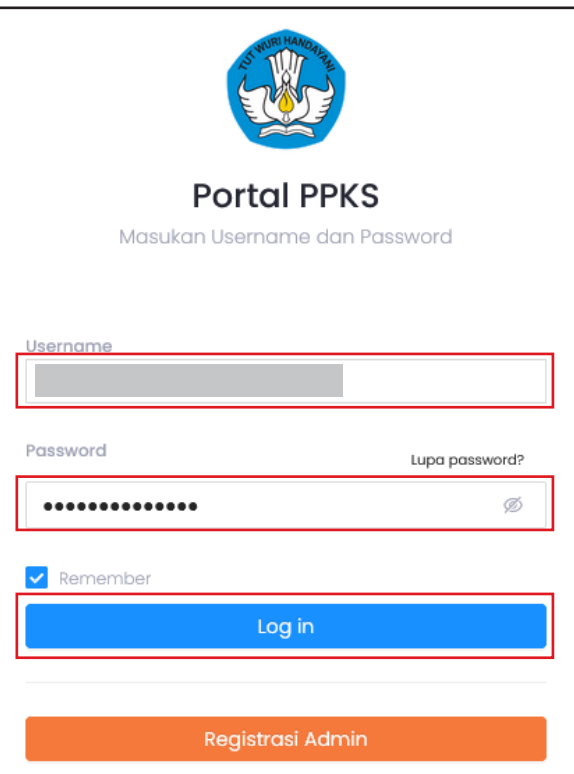

Akses laman https://portalppks.kemdikbud.go.id dan login menggunakan email dan password yang telah dikirimkan

Masukan email yang telah didaftarkan

Masukan password yang telah diterima dalam email

Klik tombol login

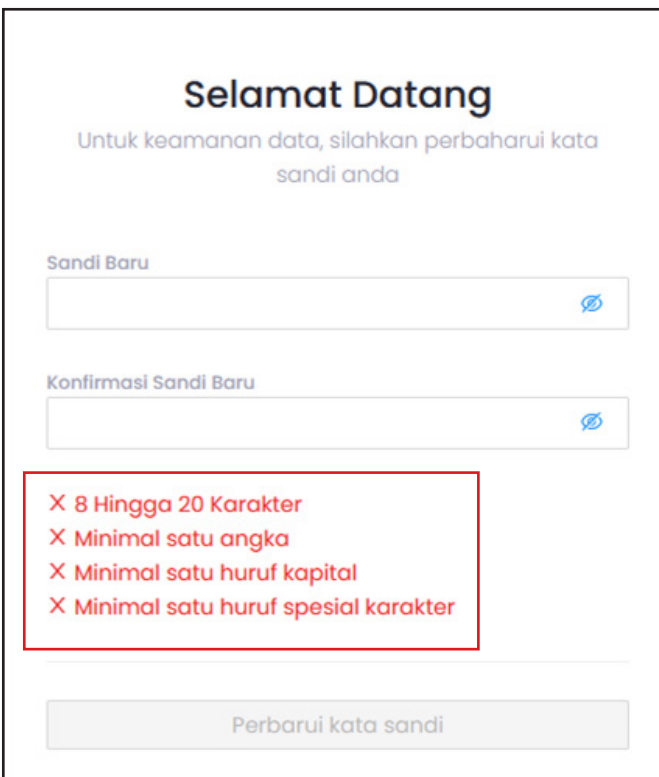

Untuk login pertama kali anda diharuskan membuat sandi baru dengan ketentuan seperti di samping

Contoh: Password2022%

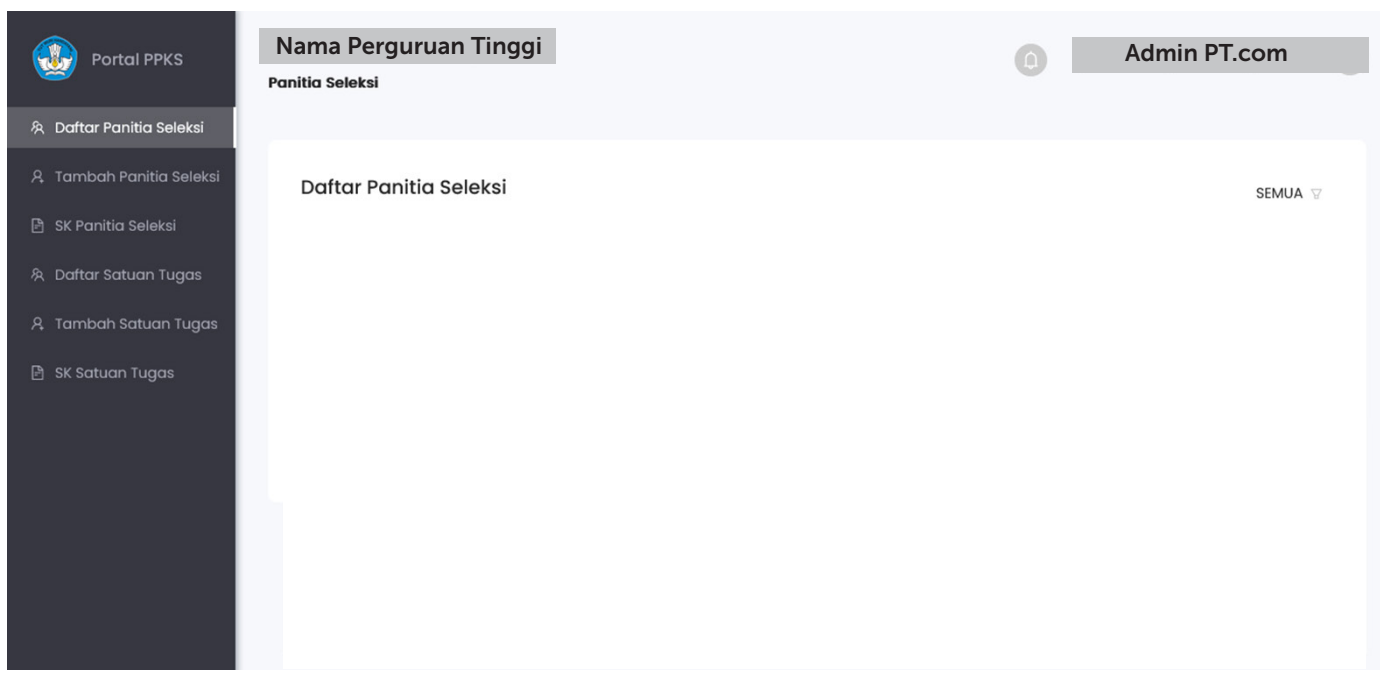

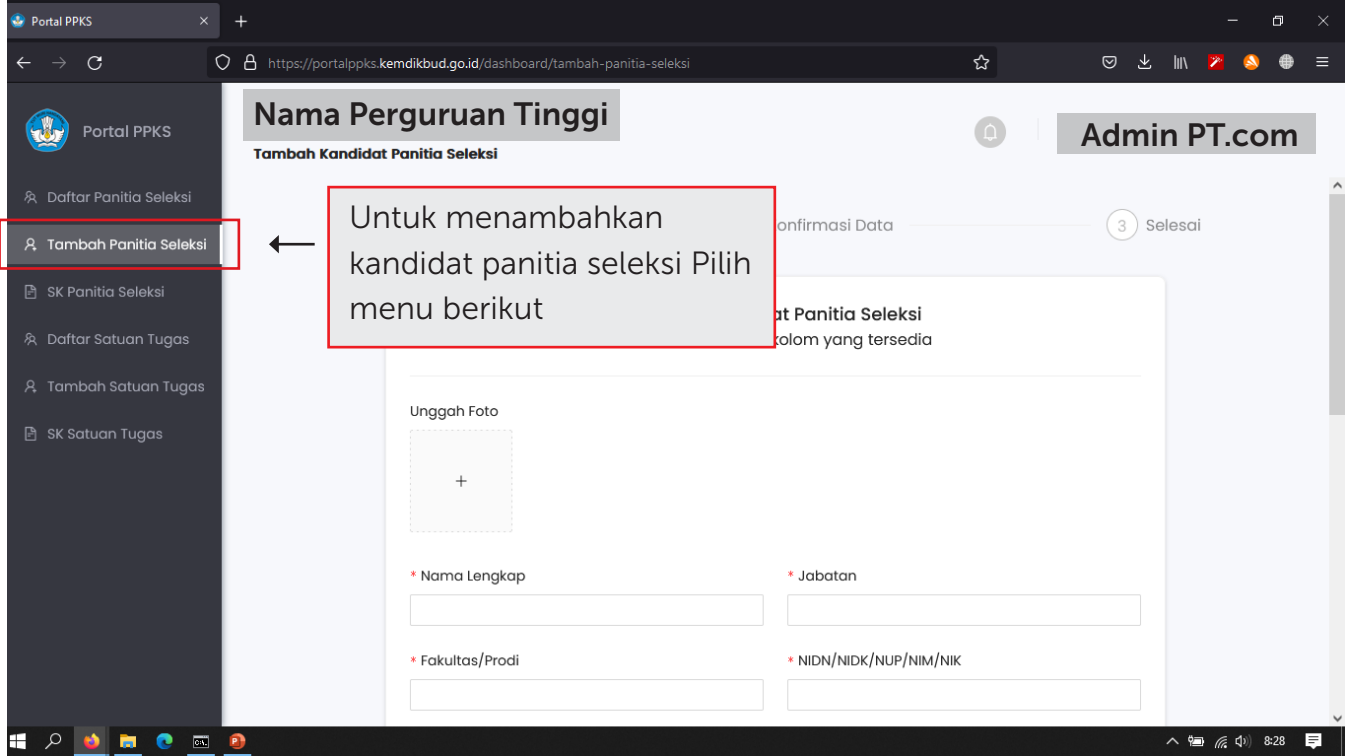

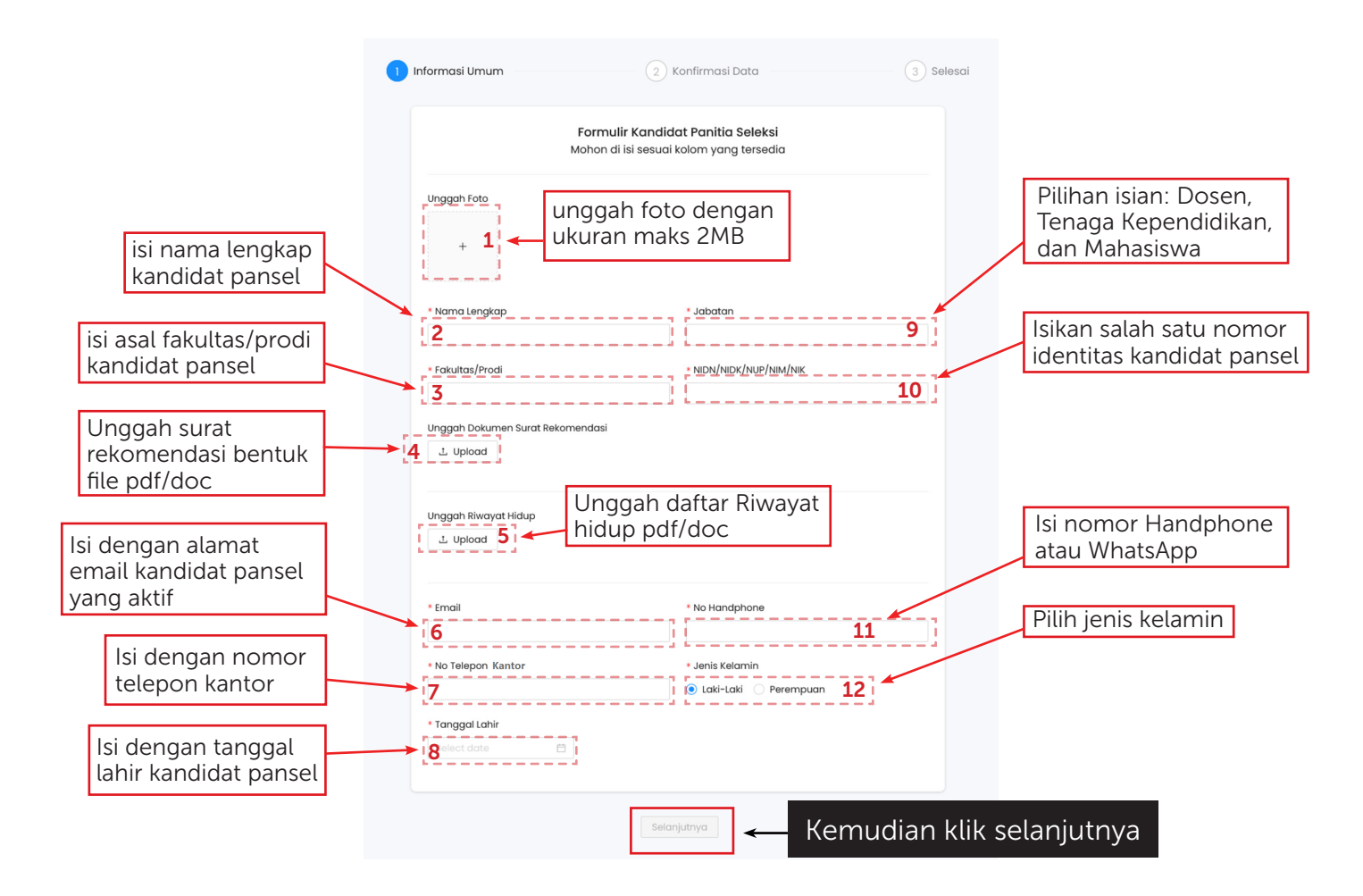

### Interface daftar Pansel

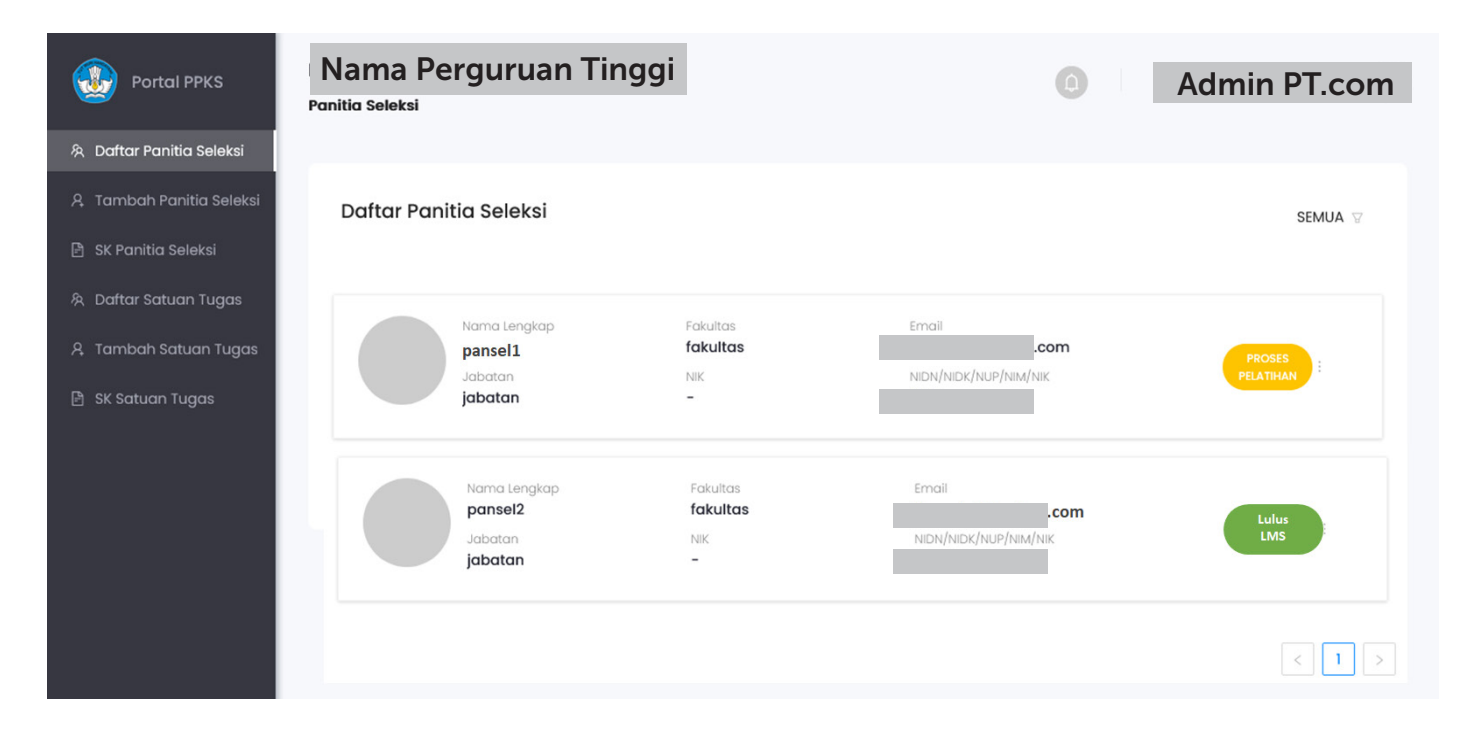

### Aktivasi Pansel ke Dalam Portal

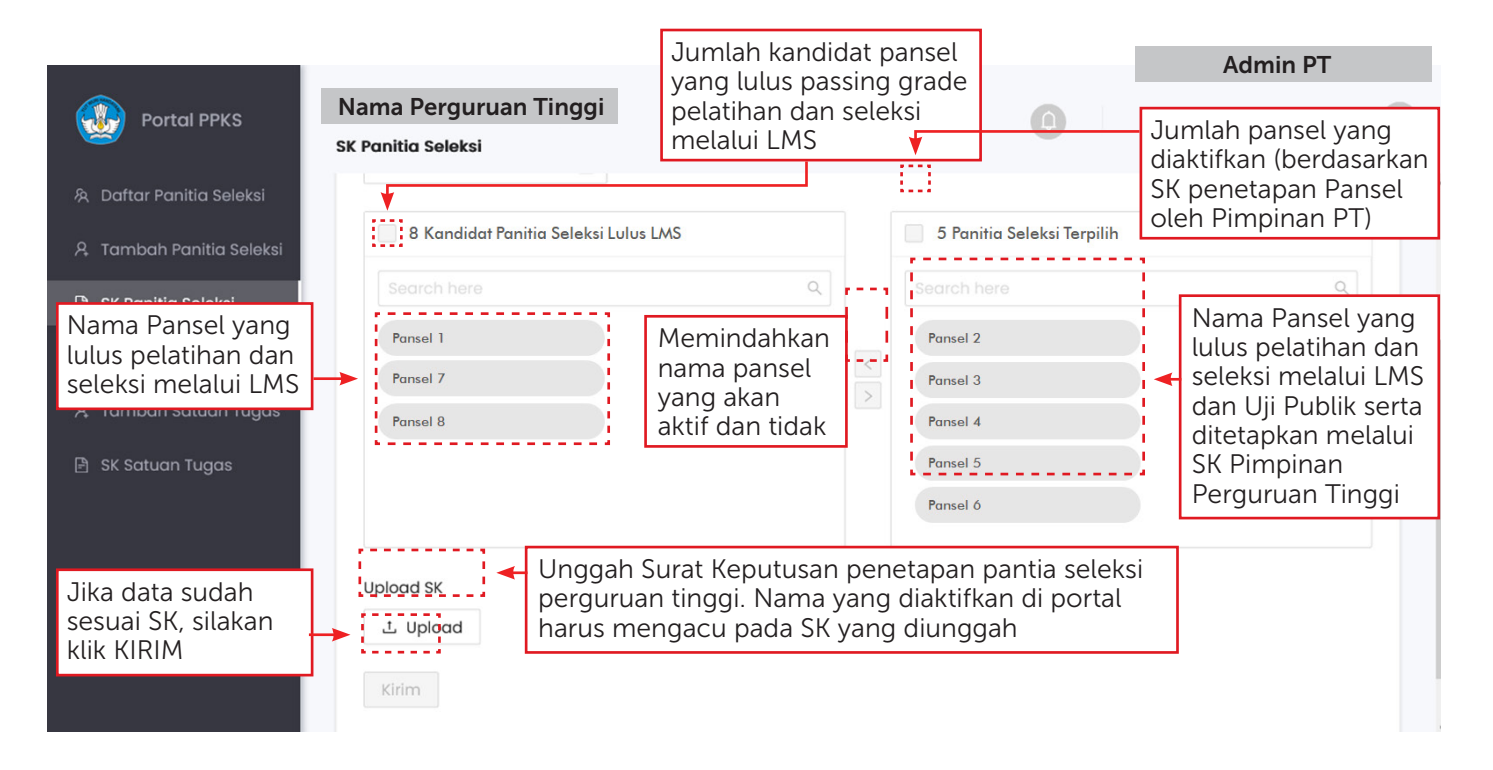

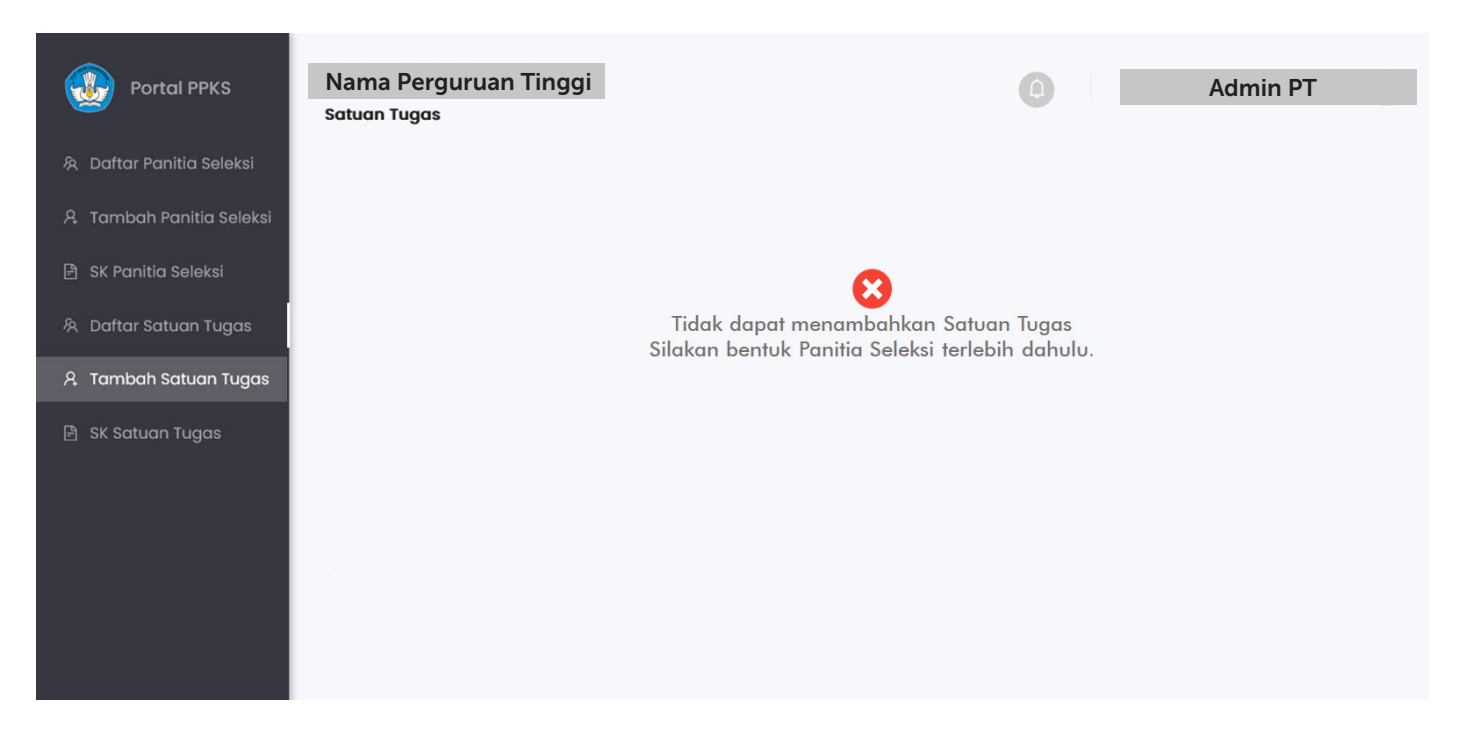

Data Satuan Tugas tidak dapat ditambahkan, jika belum ada Panitia Seleksi yang diaktifkan dalam Portal PPKS

# DAFTAR ISTILAH

- Portal PPKS: Sistem manajemen implementasi Permendikbudristek 30/2021
- Admin PT: akun Administrator tingkat perguruan tinggi. Bertanggung jawab atas manajemen data pengguna sesuai dengan perguruan tingginya.
- Pimpinan PT: akun Pimpinan perguruan tinggi. Dapat diisi oleh Rektor atau orang yang ditugaskan untuk menjadi penanggung jawab implementasi Permendikbudristek 30/2021
- Kandidat Panita Seleksi: Orang yang ditunjuk menjadi calon panitia seleksi. Admin melakukan input melalui portal agar kandidat panitia seleksi memperoleh akses menuju LMS. Akun ini tidak dapat login ke dalam portal.
- Panitia seleksi PT: Akun kandidat panitia seleksi yang diaktifkan oleh admin, sehingga dapat mengakses portal PPKS. Syarat untuk dapat diaktifkan: lulus dari LMS, lolos uji publik, dan namanya masuk ke dalam surat keputusan penetapan panitia seleksi oleh pimpinan perguruan tinggi.
- Satuan tugas PT: akun satuan tugas pencegahan dan penanganan tindak kekerasan seksual di perguruan tinggi. Ditunjuk melalui seleksi dan ditetapkan dalam surat keputusan penetapan satuan tugas oleh pimpinan perguruan tinggi
- Learning Management System (LMS): Sistem yang dikembangkan oleh kemendikbudristek untuk memfasilitasi pelatihan dan seleksi panitia seleksi. Juga digunakan untuk melakukan pelatihan kepada satuan tugas PPKS.
- Huruf spesial karakter: karakter non-alfabet dan non-angka. Bisa menggunakan tanda baca atau symbol.